# MachineMotion EtherNet/IP

#### **Contents**

EDS [Download](#page-0-0) [Introduction](#page-0-1) [Network](#page-1-0) Setup Network [Organization](#page-1-1) [MachineMotion](#page-1-2) IP Address **Configuration** [Programming](#page-1-3) Basics E-stop [Feedback](#page-1-4) Digital Input [Feedback](#page-2-0) Digital Output [Control](#page-2-1) [Motion](#page-2-2) Control [EDS](#page-2-3) File **[Device](#page-2-4) [Assembly](#page-3-0) Objects** [Assembly](#page-3-1) 100: Input Assembly (178 bytes) [Assembly](#page-11-0) 150: Output Assembly (184 bytes) [Assembly](#page-19-0) 151: Config Assembly (0 bytes) [Studio](#page-19-1) 5000 Setup Guide EDS Installation and [MachineMotion](#page-19-2) Module **Creation** Video Guide to Installing [MachineMotion](#page-23-0) EDS File and Connecting to Logic's Designer

## <span id="page-0-0"></span>EDS Download

Download [MachineMotion](https://vention.io/download-resource?filename=MachineMotion+EDS.zip) EDS file → Compatible with any PLC software including Rockwell Logix Designer/Studio 5000.

## <span id="page-0-1"></span>Introduction

EtherNet/IP is a widely used industrial communication protocol that allows for arbitrary devices to communicate over a standard ethernet link. With the MachineMotion EtherNet/IP adapter software, users are able to seamlessly integrate the MachineMotion and Vention ecosystem of motors, actuators, and IO modules with their existing industrial automation infrastructure.

In particular, MachineMotion EtherNet/IP was validated and thoroughly tested for easy and complete control of the MachineMotion hardware primitives from a Rockwell/Allen-Bradley PLC and for higher-level data exchange between custom MachineMotion applications and existing factory automation infrastructure.

This protocol offers two primary utilization options:

1) Users can maintain their existing control system as the parent and program the Vention system through it, utilizing the programming language of their current control system.

2) Users can establish process communication, including handshakes, with MachineMotion. This is particularly useful when integrating Vention equipment with non-Vention machines as part of a comprehensive solution.

# <span id="page-1-0"></span>Network Setup

### <span id="page-1-1"></span>Network Organization

After purchasing the EtherNet/IP package from Vention's website and following the installation steps provided upon purchase, EtherNet/IP setup consists of properly configuring your ethernet network to allow devices to talk to one another. Practically, this means that the network should be configured so that all devices have unique IP addresses on a shared subnet.

For example, a standard network layout looks like the following diagram.

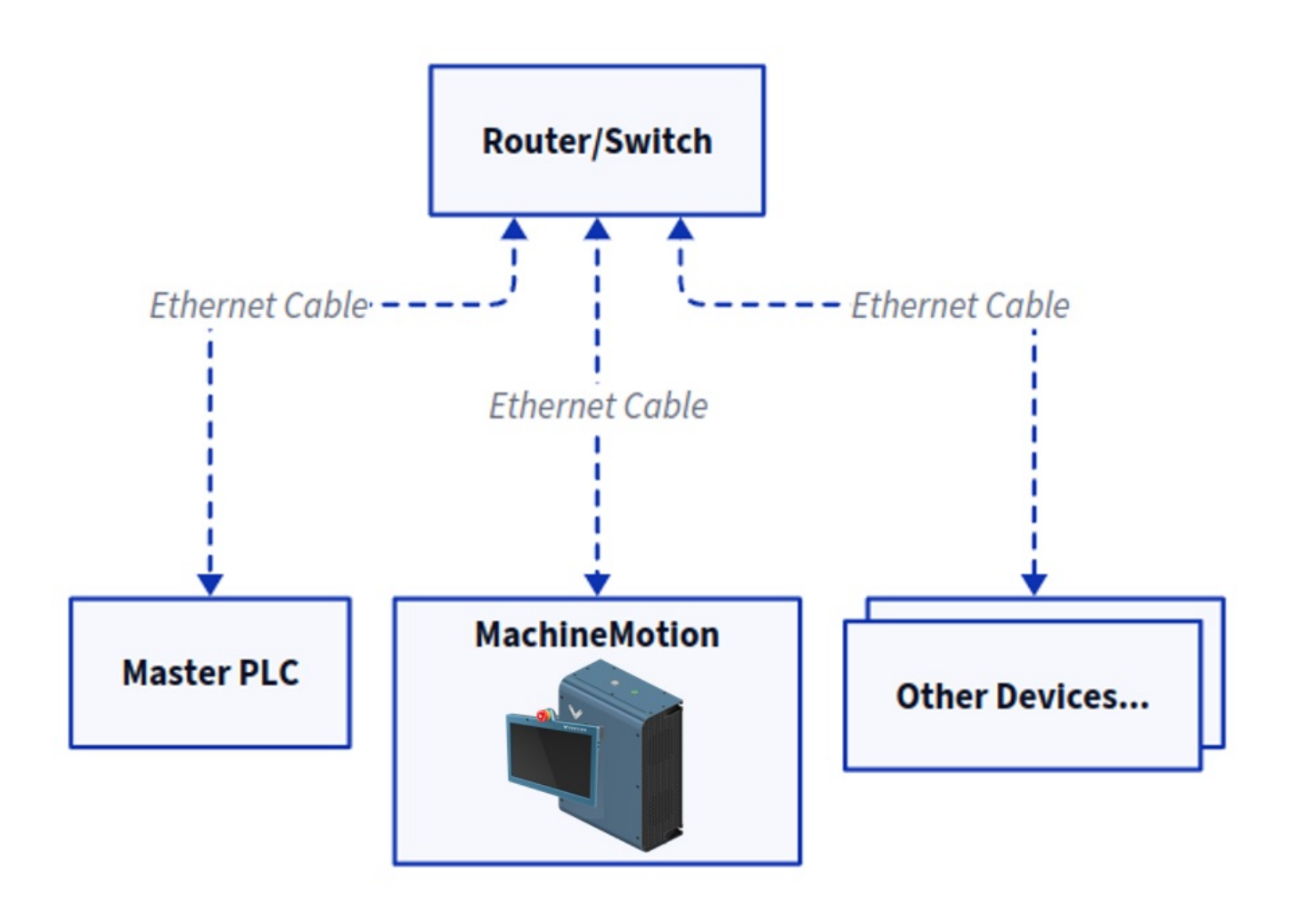

*MachineMotion EtherNet/IP Network Layout Diagram*

#### <span id="page-1-2"></span>MachineMotion IP Address Configuration

EtherNet/IP is supported via the *LAN\_1* configurable physical port on the front of the MachineMotion. To configure the network settings on this port see [here.](https://vention.io/resources/guides/machine-motion-2-user-manual-v2-7-433#method-1---peer-to-peer-ethernet-with-fixed-ip)

## <span id="page-1-3"></span>Programming Basics

<span id="page-1-4"></span>E-stop Feedback

To read the MachineMotion E-stop state, examine the **E-stop** tag in the input assembly. When the MachineMotion E-stop is triggered, the corresponding value will be **1** or **true**.

### <span id="page-2-0"></span>Digital Input Feedback

To read the pin states of any IO Modules installed with your MachineMotion, examine the corresponding**IO Module X Input Pin Y** tag values. To determine if the IO module is available on your MachineMotion, read the **IO Module X Available** tag.

### <span id="page-2-1"></span>Digital Output Control

To write pin states of any I/O modules installed with your MachineMotion, latch or unlatch the corresponding**I/O Module X Output Pin Y** tag values. To determine if the I/O module is available on your MachineMotion, read the **I/O Module X Available** tag.

### <span id="page-2-2"></span>Motion Control

MachineMotion supports three different move command types:

- 1. **Absolute Moves** in which the axis will move to a specified absolute position relative to the home position.
- 2. **Relative Moves** in which the axis will move an incremental distance from the current position.
- 3. **Speed/Continuous Moves** in which the axis will accelerate to a target speed and maintain until it is instructed to stop or accelerate to a different target speed.

Motion control via EtherNet/IP on the MachineMotion begins with the**Drive X Enabled** and **Drive X Ready** tags, which indicate if the Drive is enabled and ready to accept motion commands. To configure a move:

- 1. Set/Move a value into the **Drive X Max Acceleration** tag to the desired acceleration.
- 2. Set/Move a value into the **Drive X Max Speed** tag to the desired max speed.
- 3. Set/Move a value into the **Drive X Target Position/Distance** tag to set the desired position (Absolute Moves) or distance (Relative Moves). This property is not used for Speed/Continuous moves or for Homing.
- 4. Check that the drive is ready to move by reading the**Drive X Ready** tag. If the drive is not ready, this indicates that E-stop is triggered or one of the **Drive X Start Relative/Absolute/Continuous Move** tags is already latched high and needs to be brought low before another motion command is processed.
- 5. Latch the **Drive X Start Relative/Absolute/Continuous Move** bit HIGH to start the motion. When this is received by the controller, the**Drive X Ready** tag will drop low which indicates that the command has been received and the **Drive X Start Relative/Absolute/Continuous Move** bit can be unlatched LOW again.
- 6. Watch the **Drive X Motion Complete** go HIGH when the motion is complete and the target position has been reached.

A full listing of MachineMotion Input and Output Assembly tags and commands is found in the EDS file below.

# <span id="page-2-3"></span>EDS File

#### <span id="page-2-4"></span>**Device**

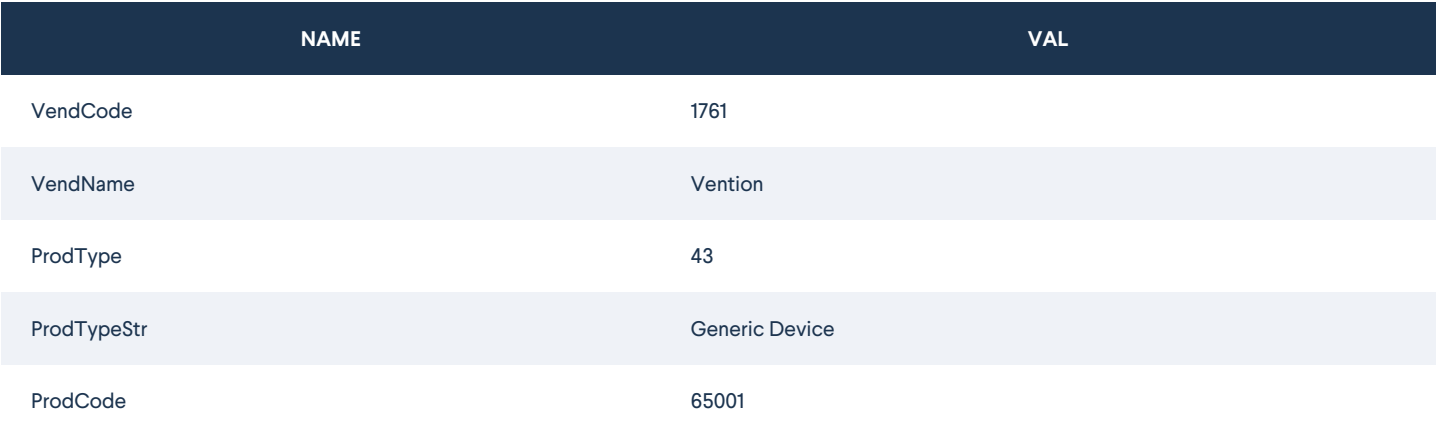

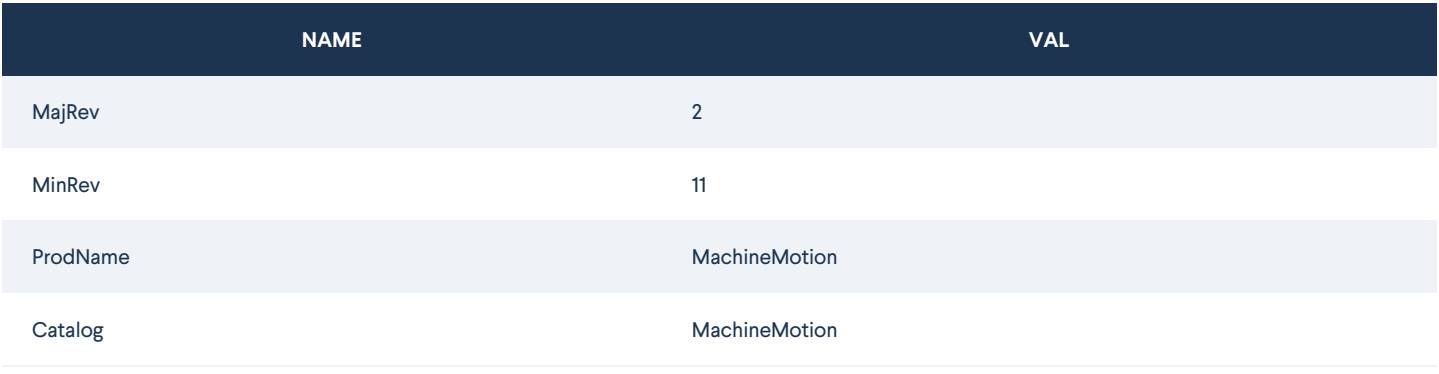

# <span id="page-3-0"></span>Assembly Objects

# <span id="page-3-1"></span>Assembly 100: Input Assembly (178 bytes)

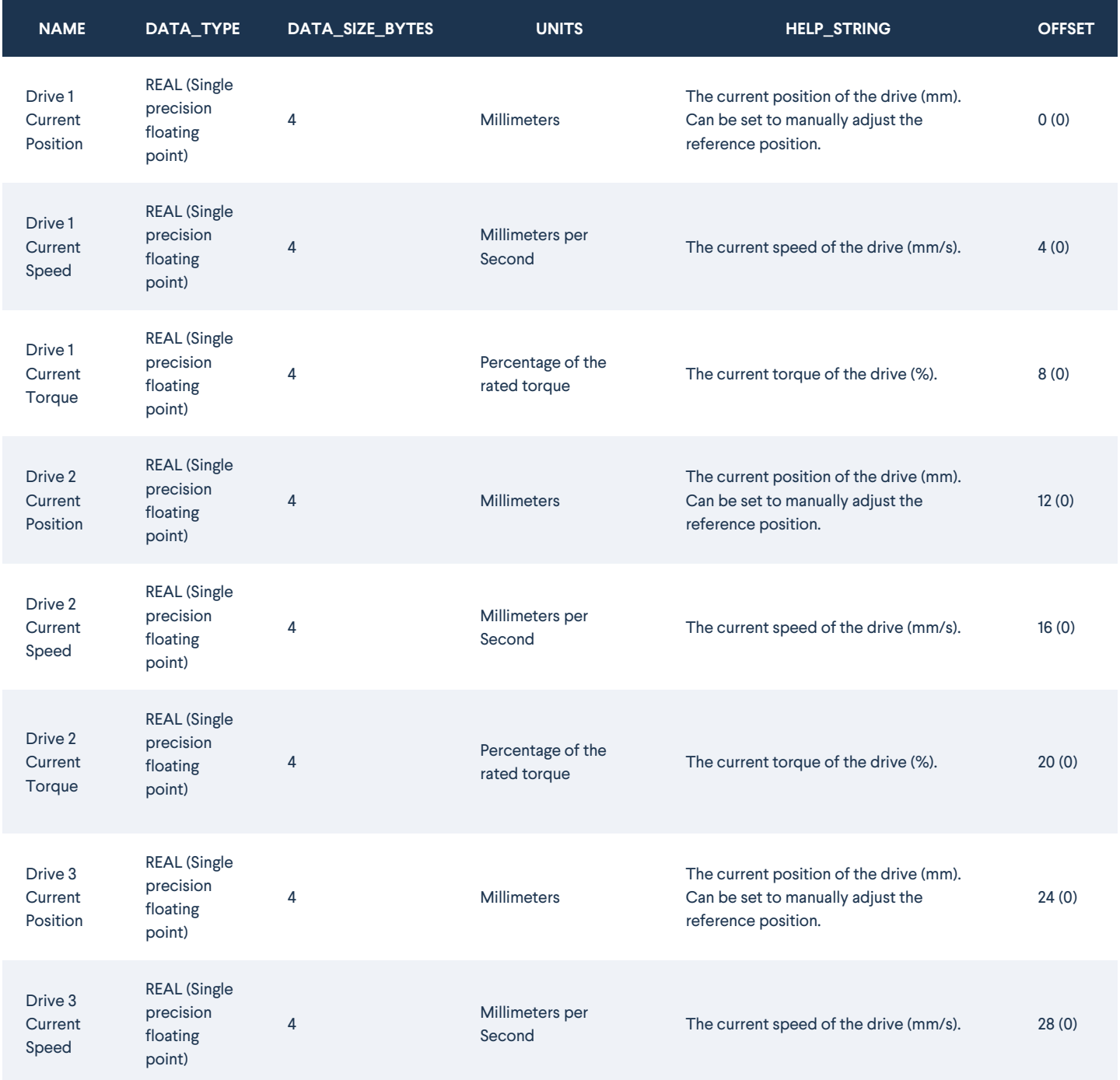

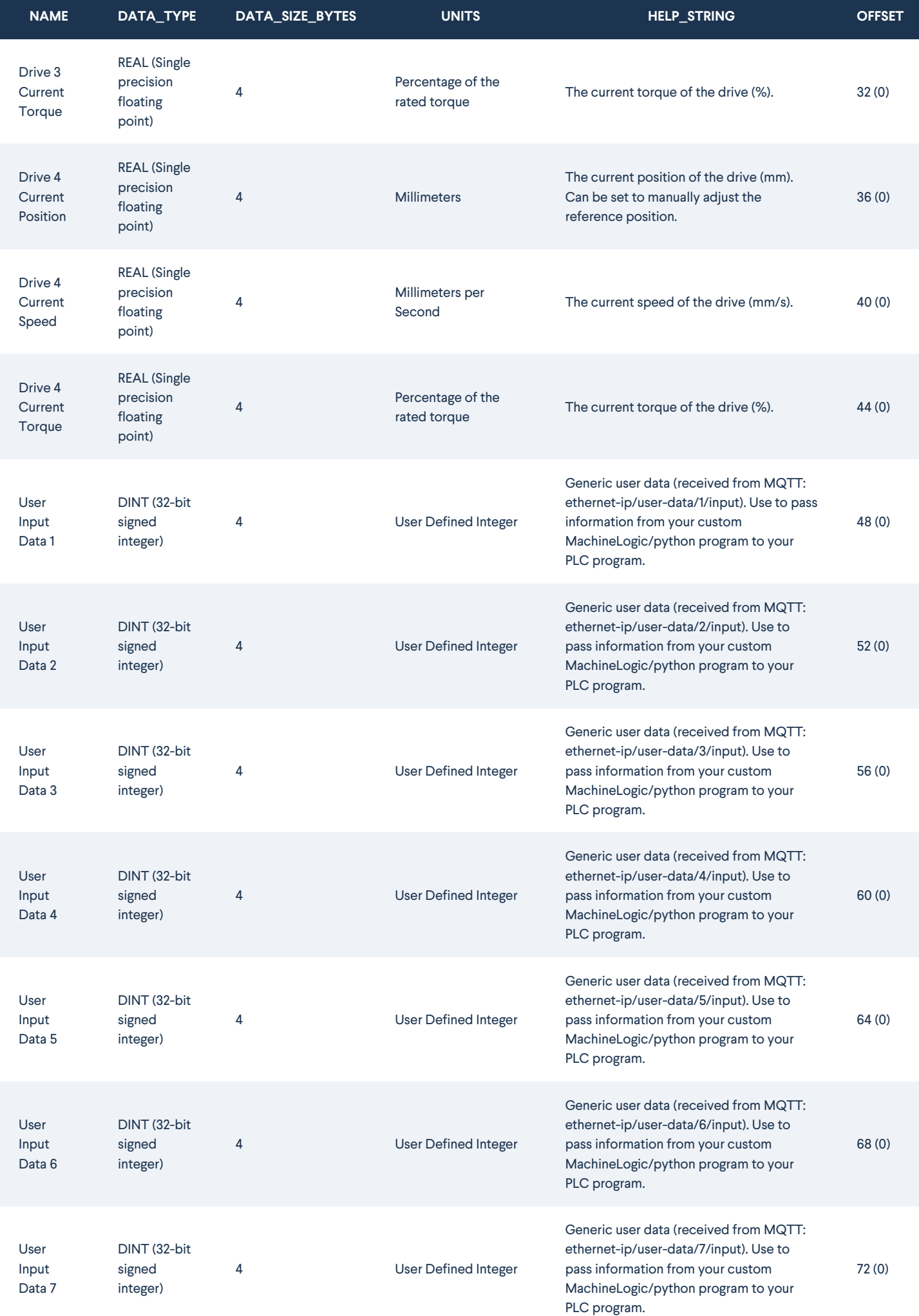

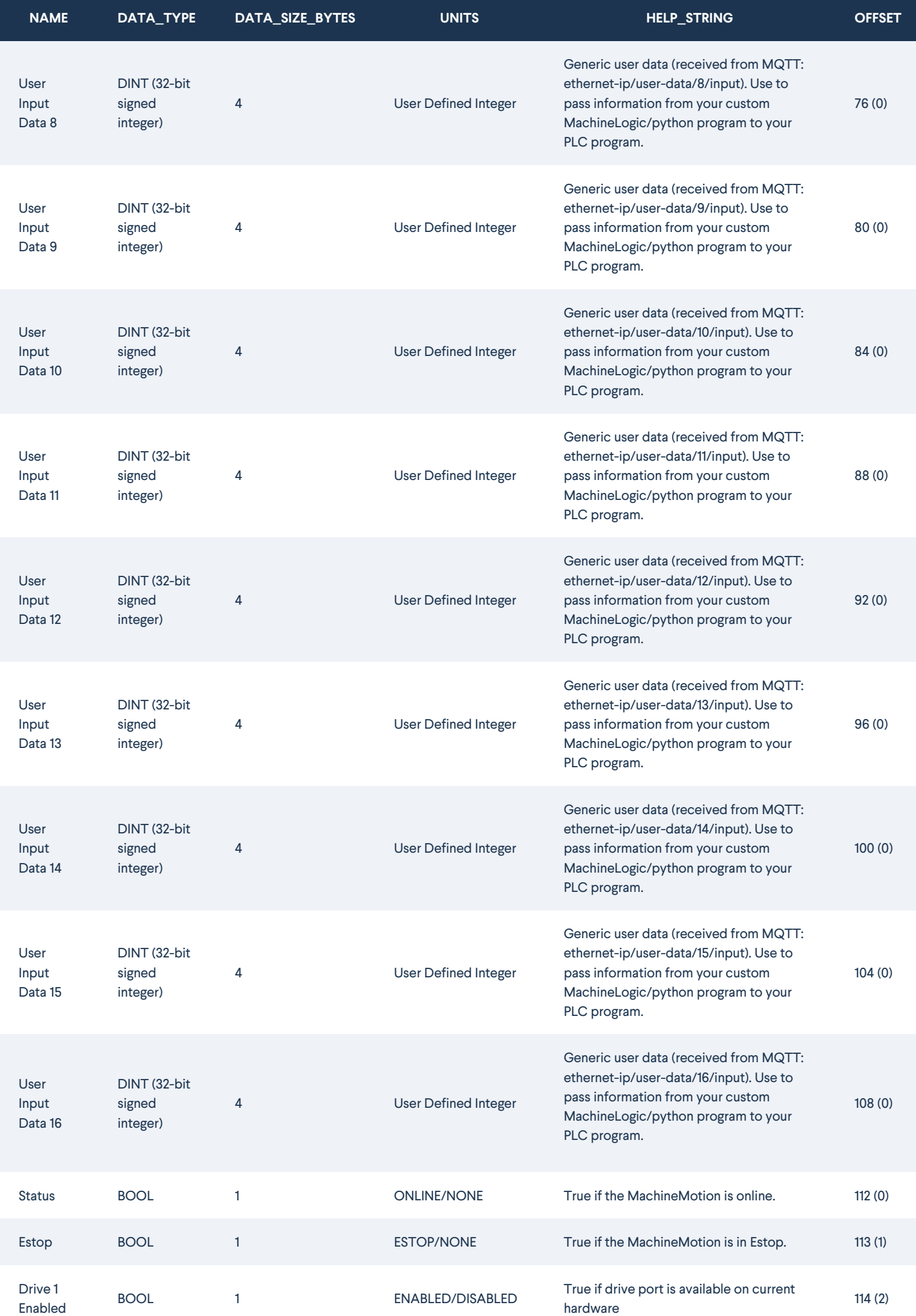

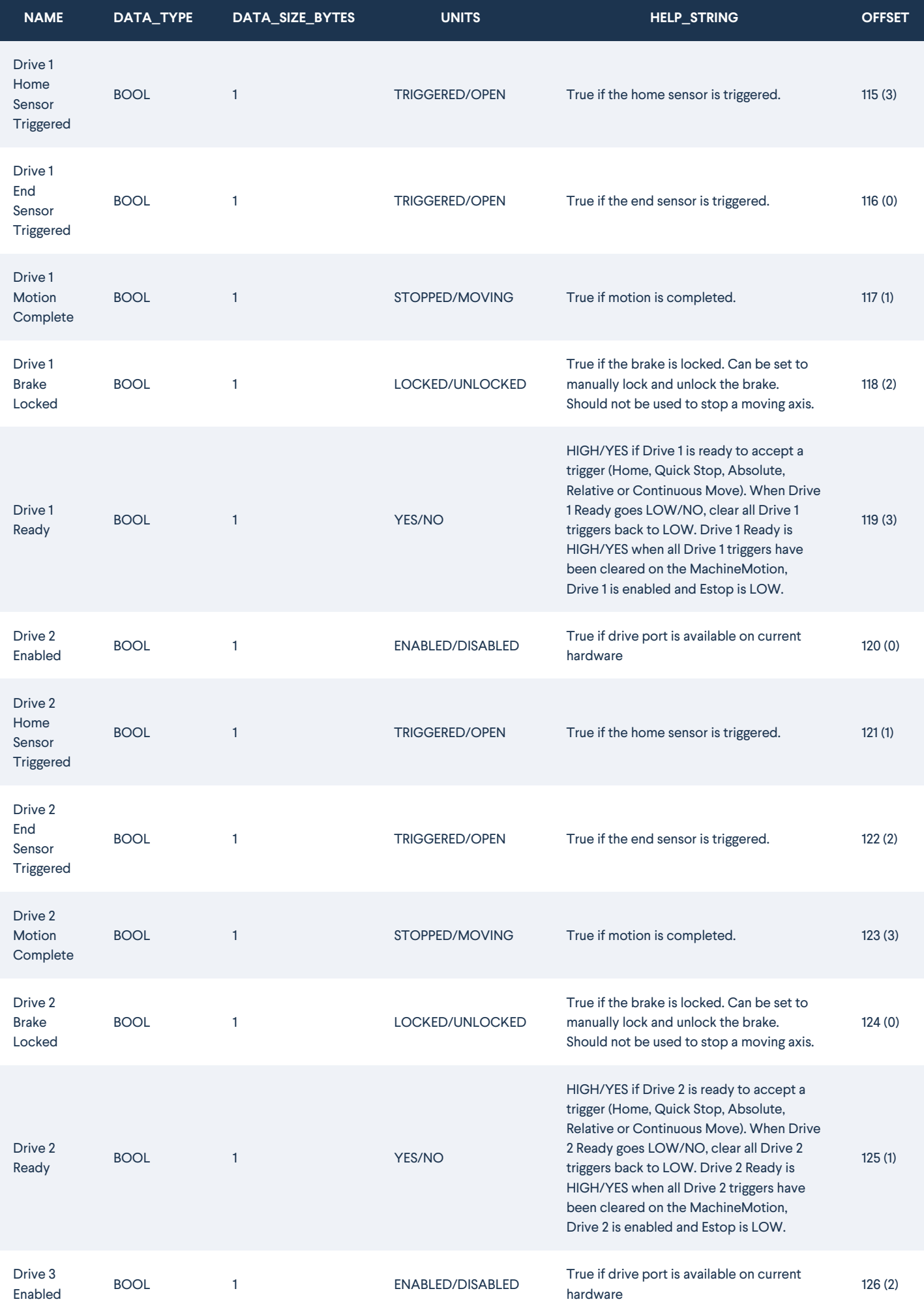

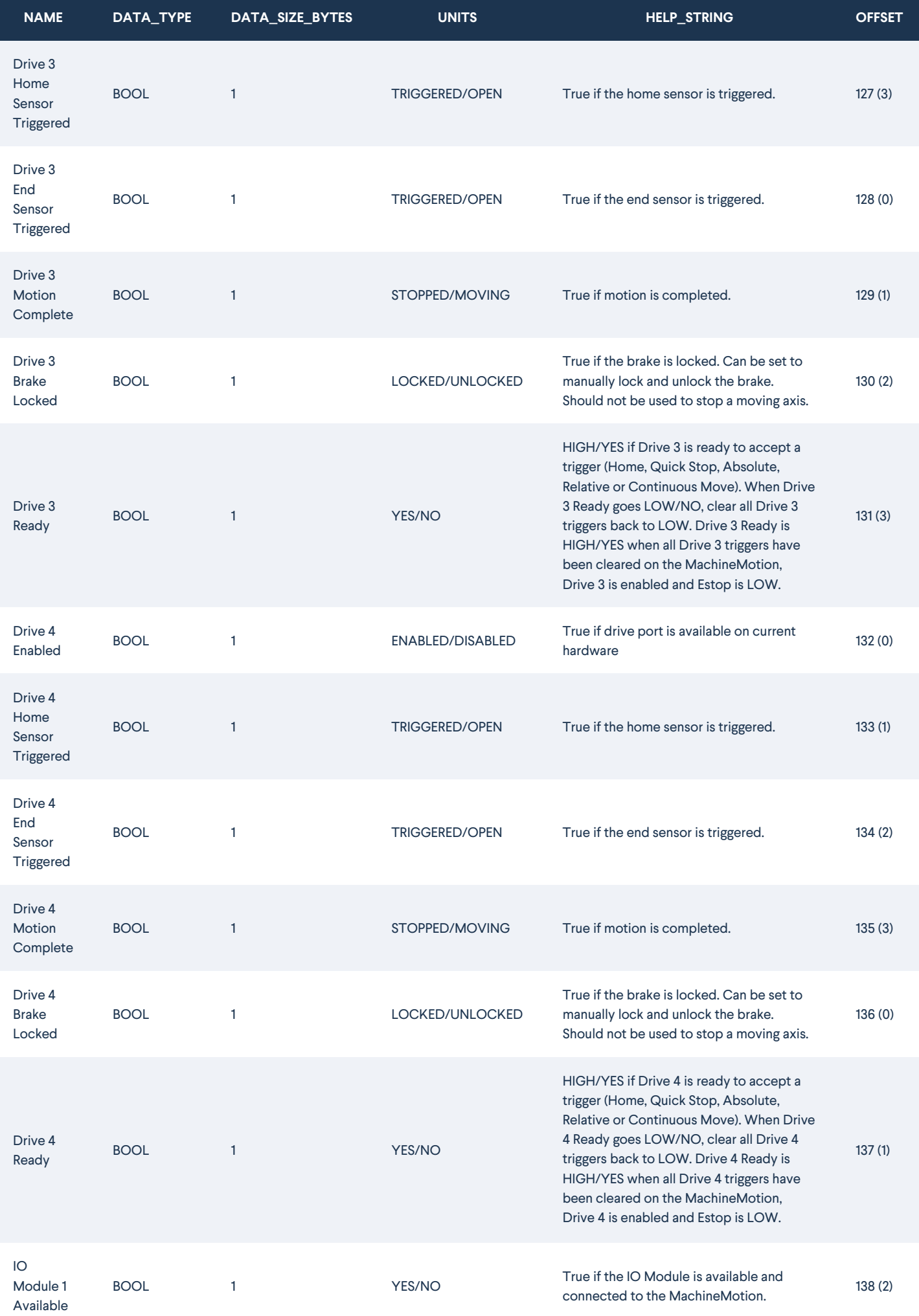

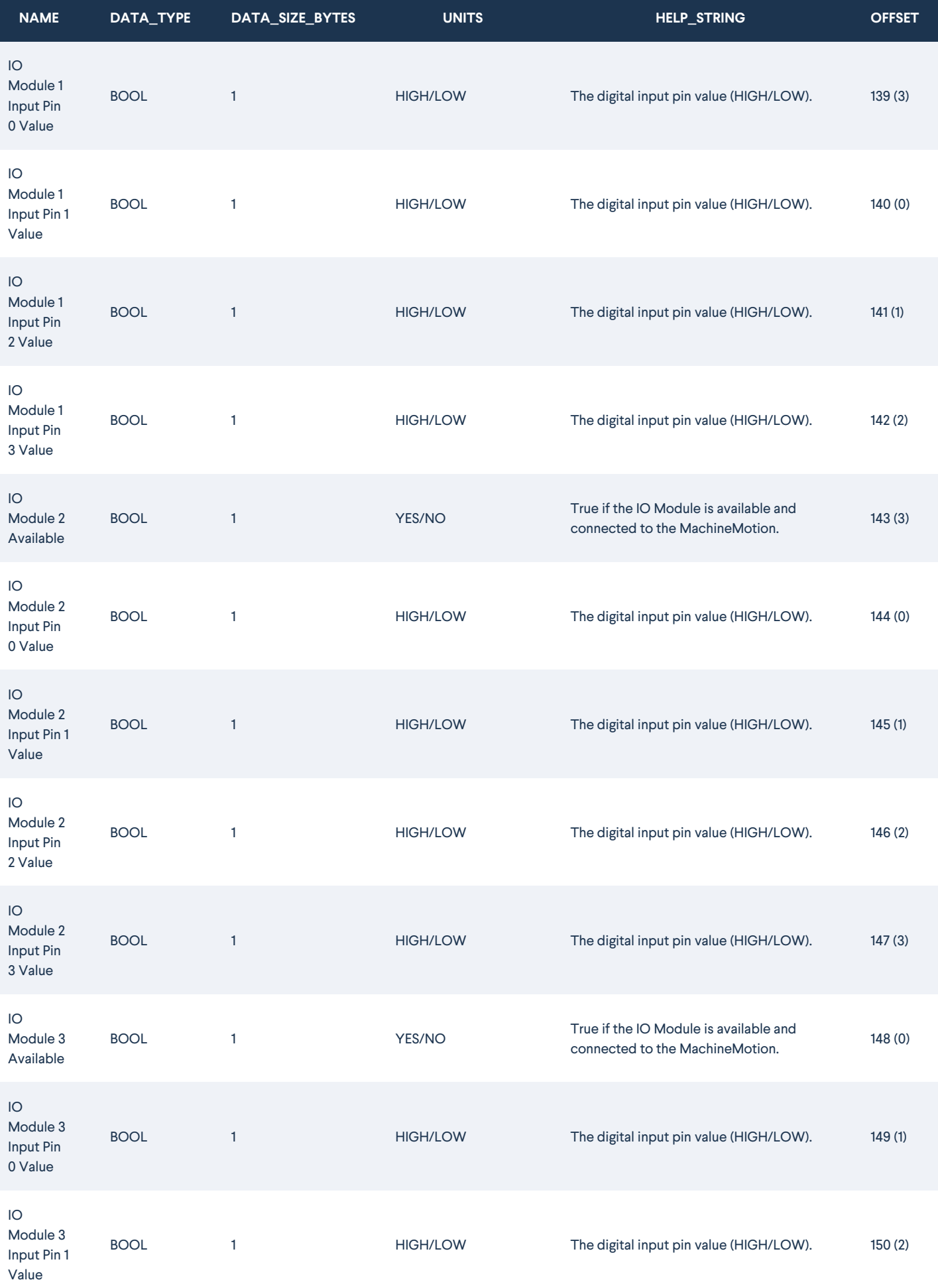

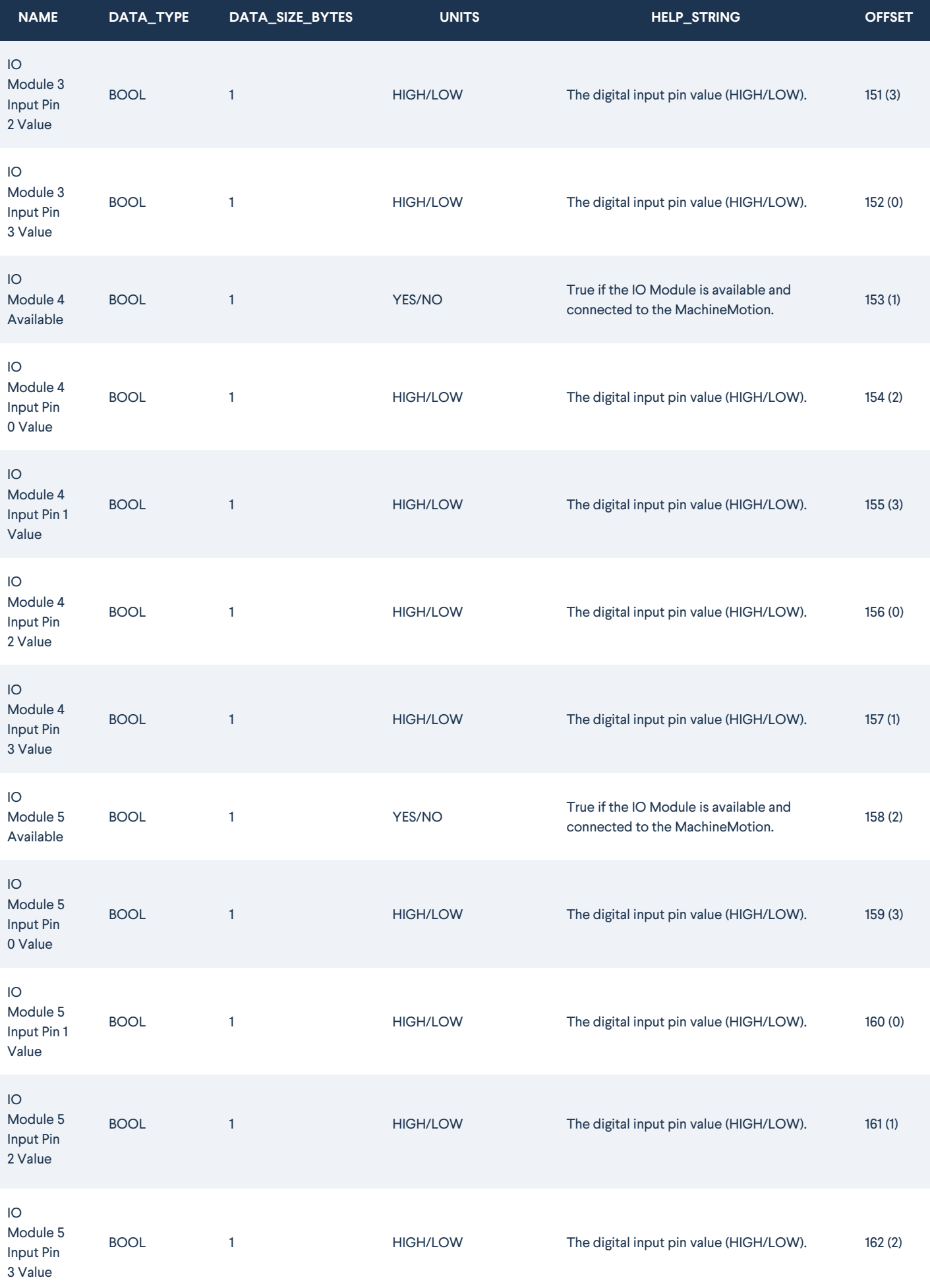

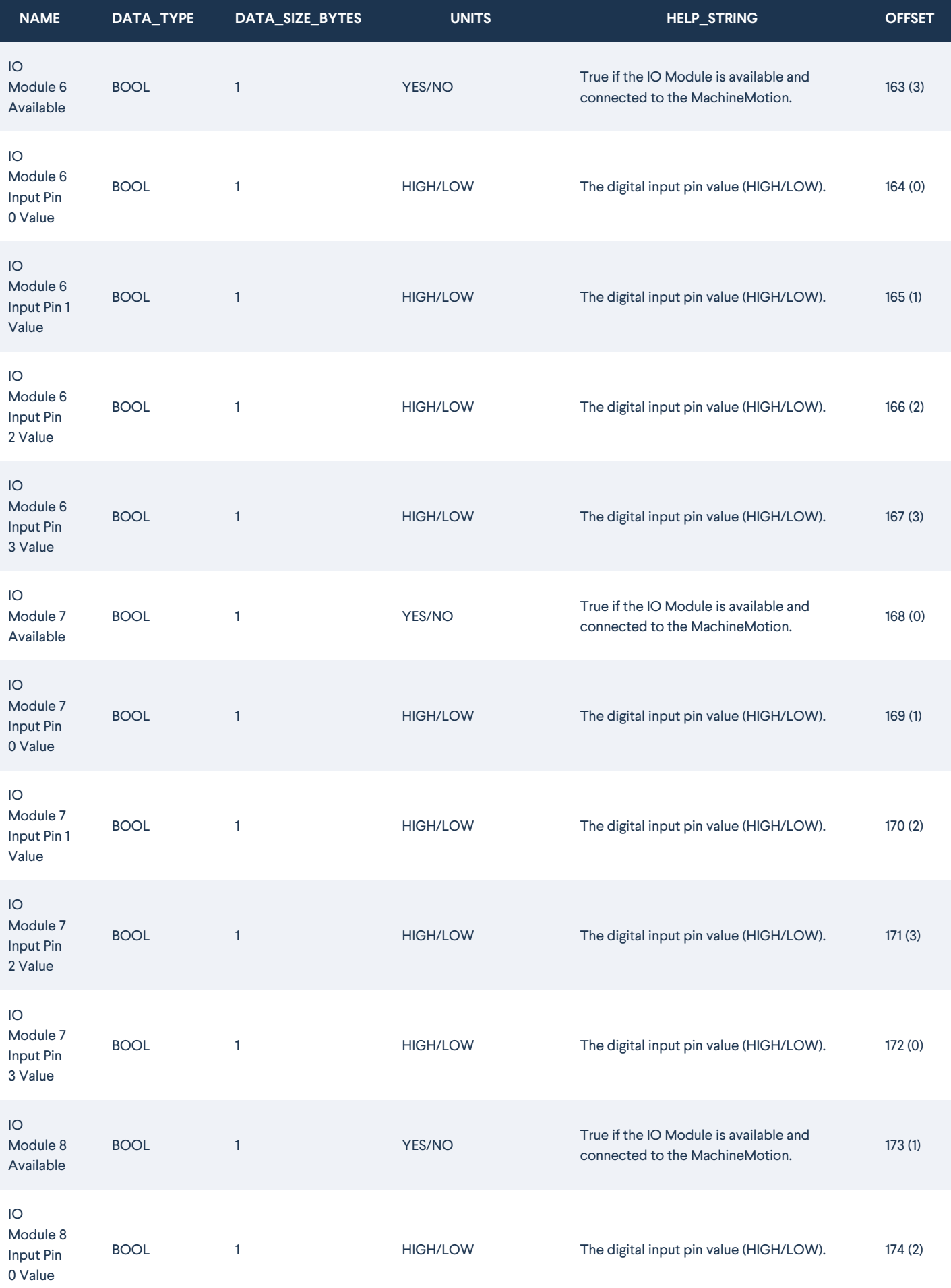

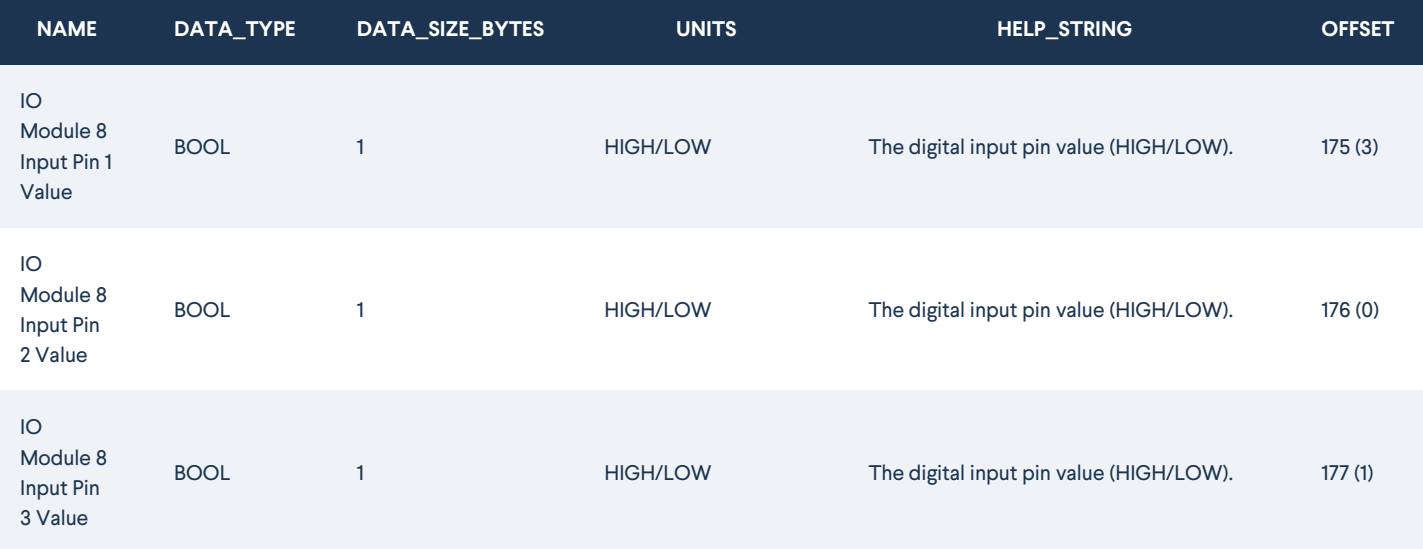

# <span id="page-11-0"></span>Assembly 150: Output Assembly (184 bytes)

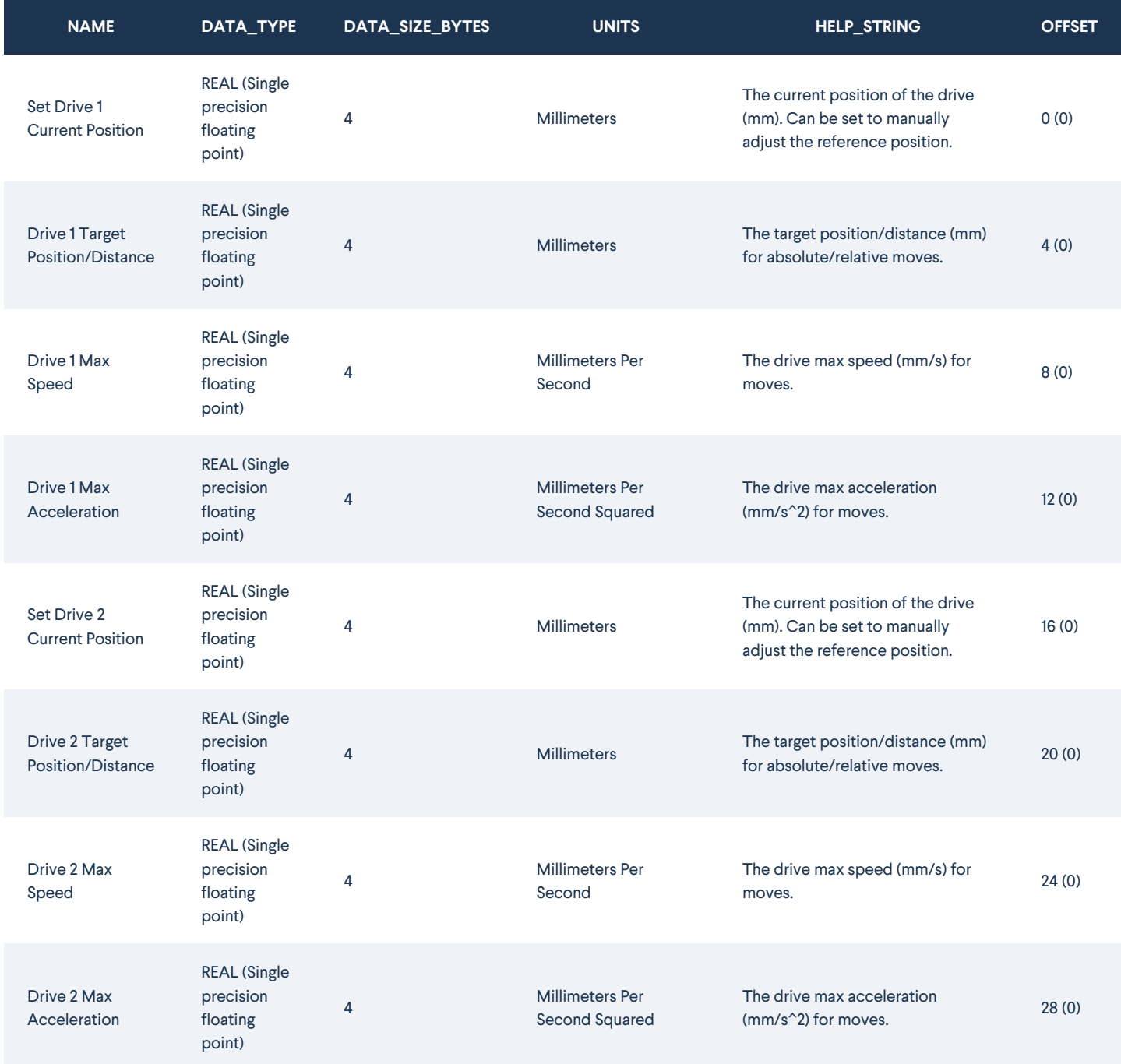

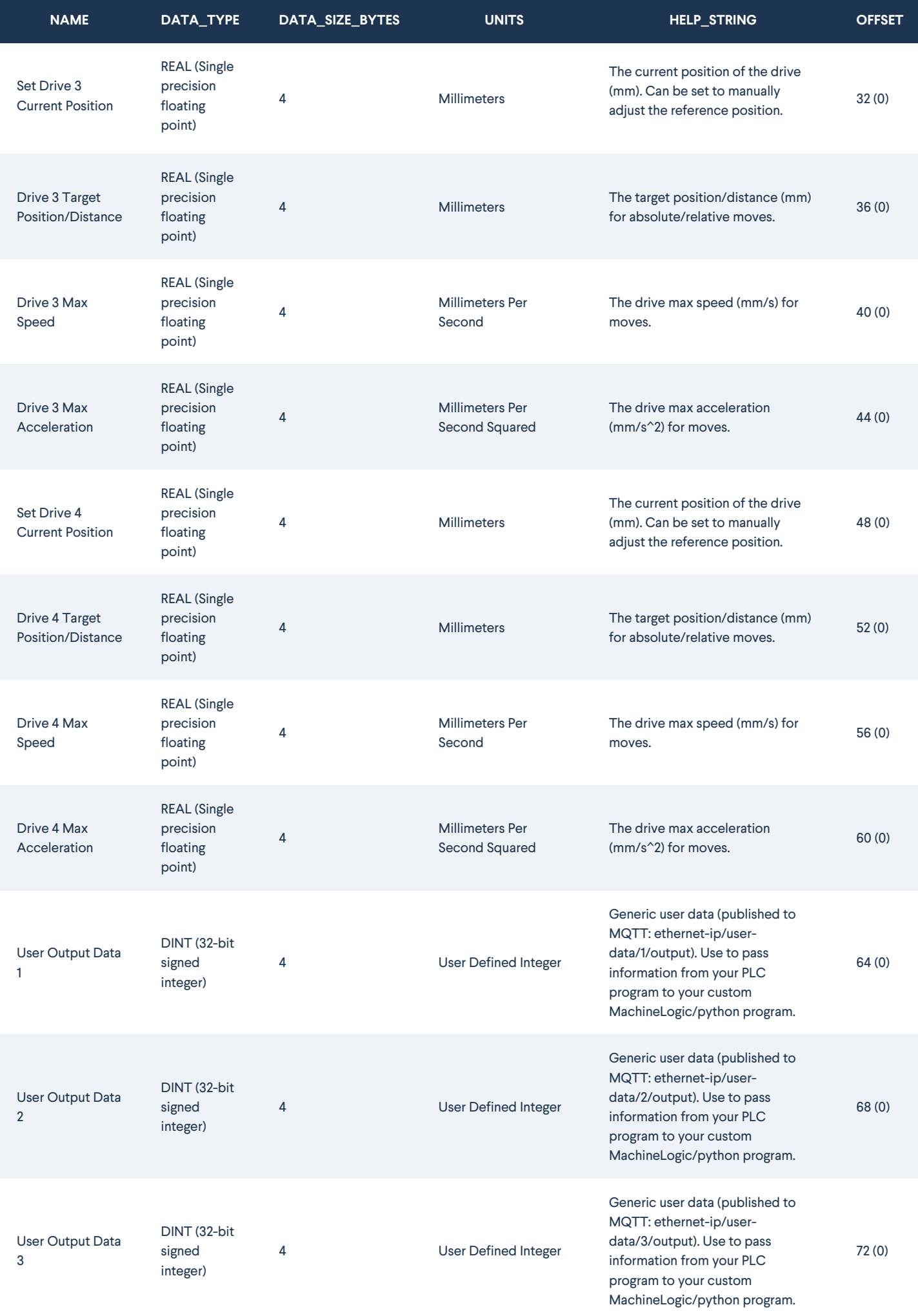

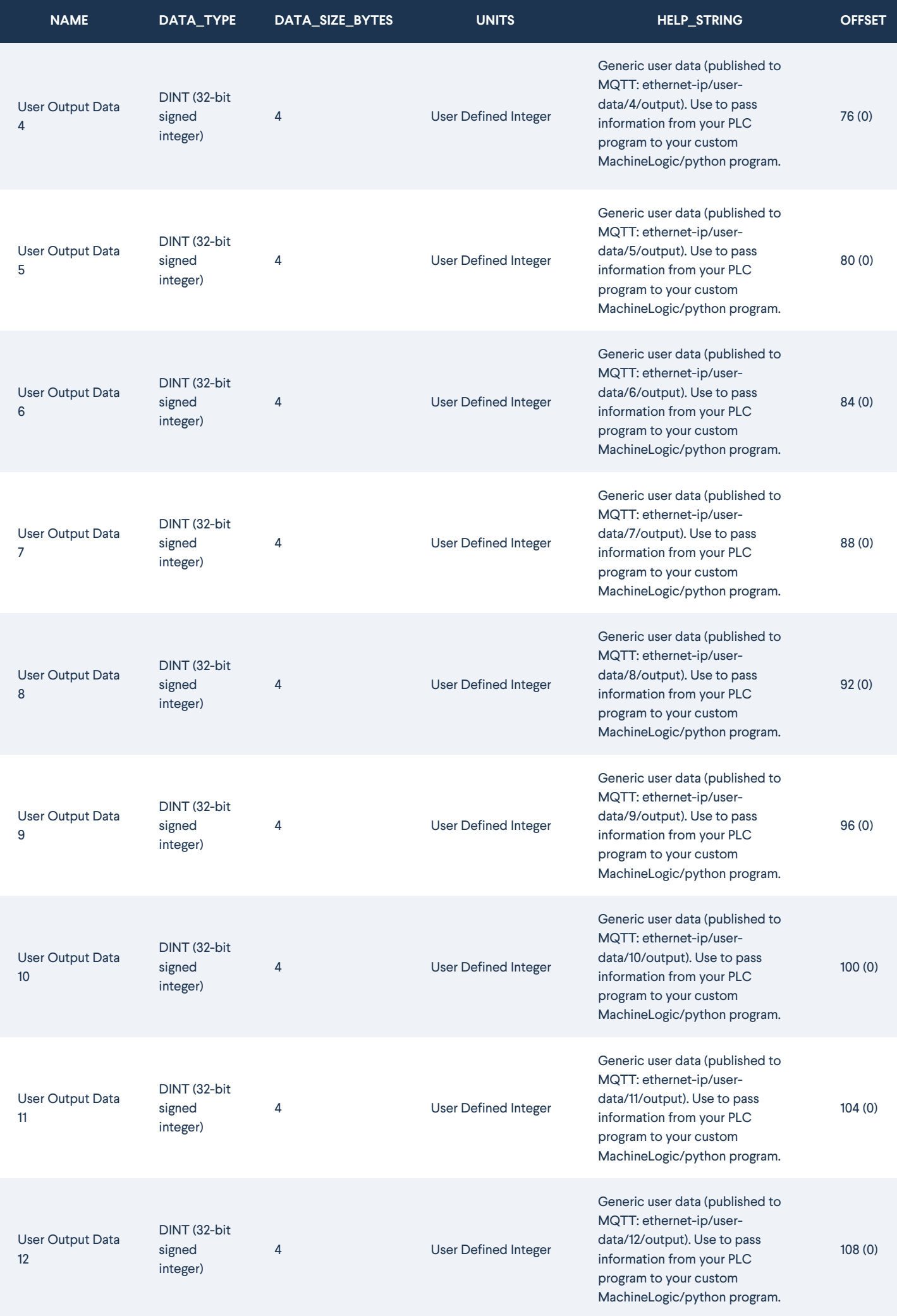

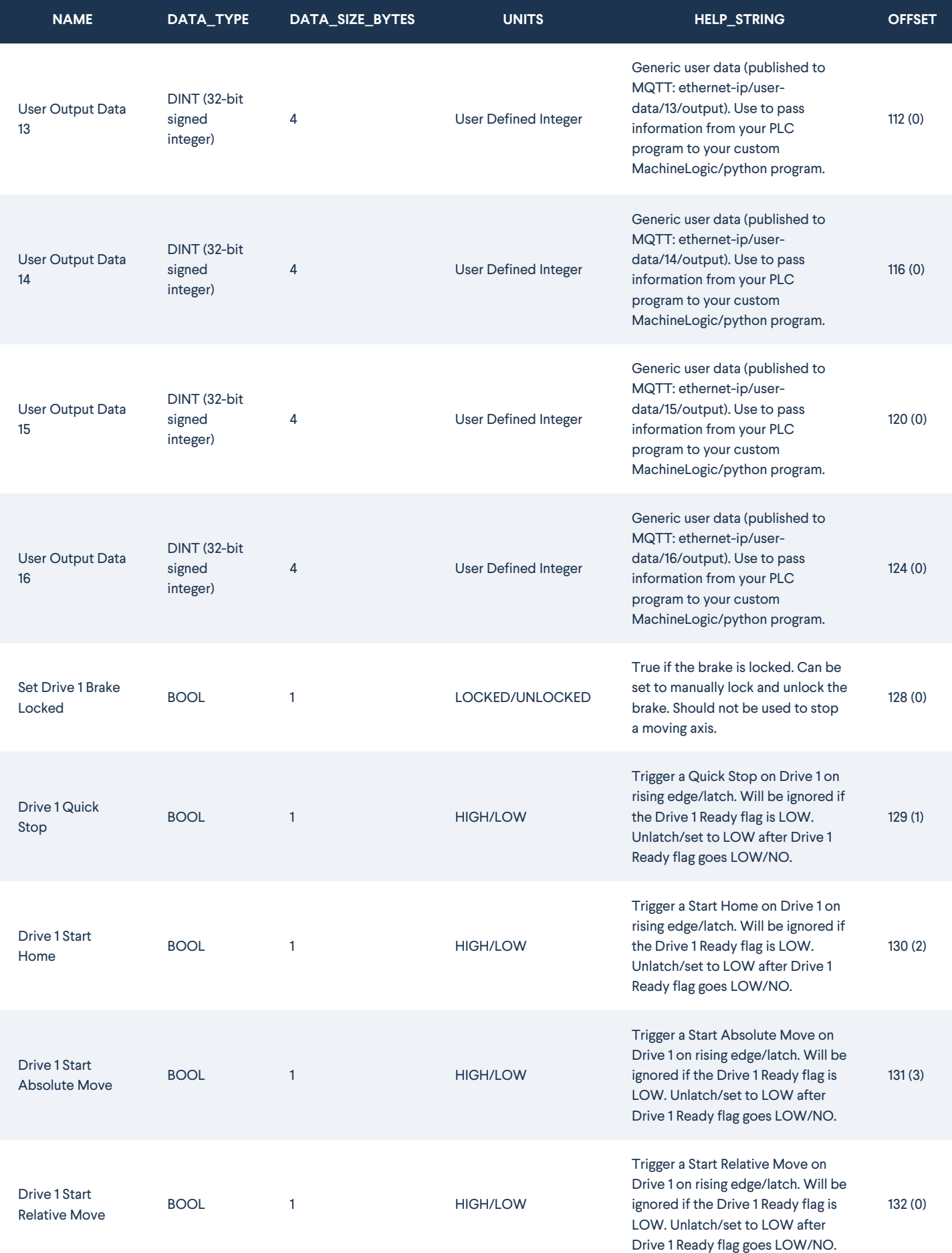

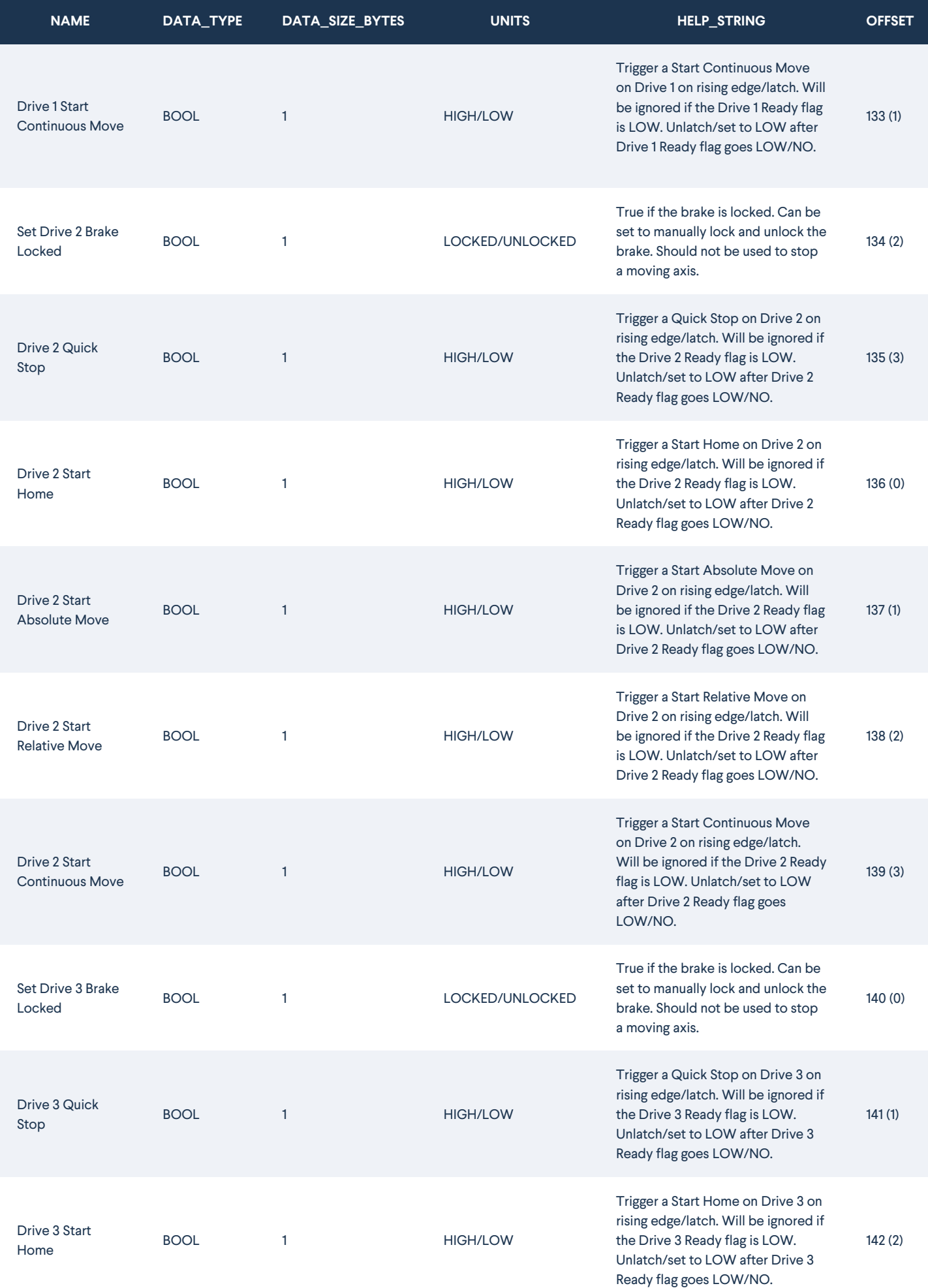

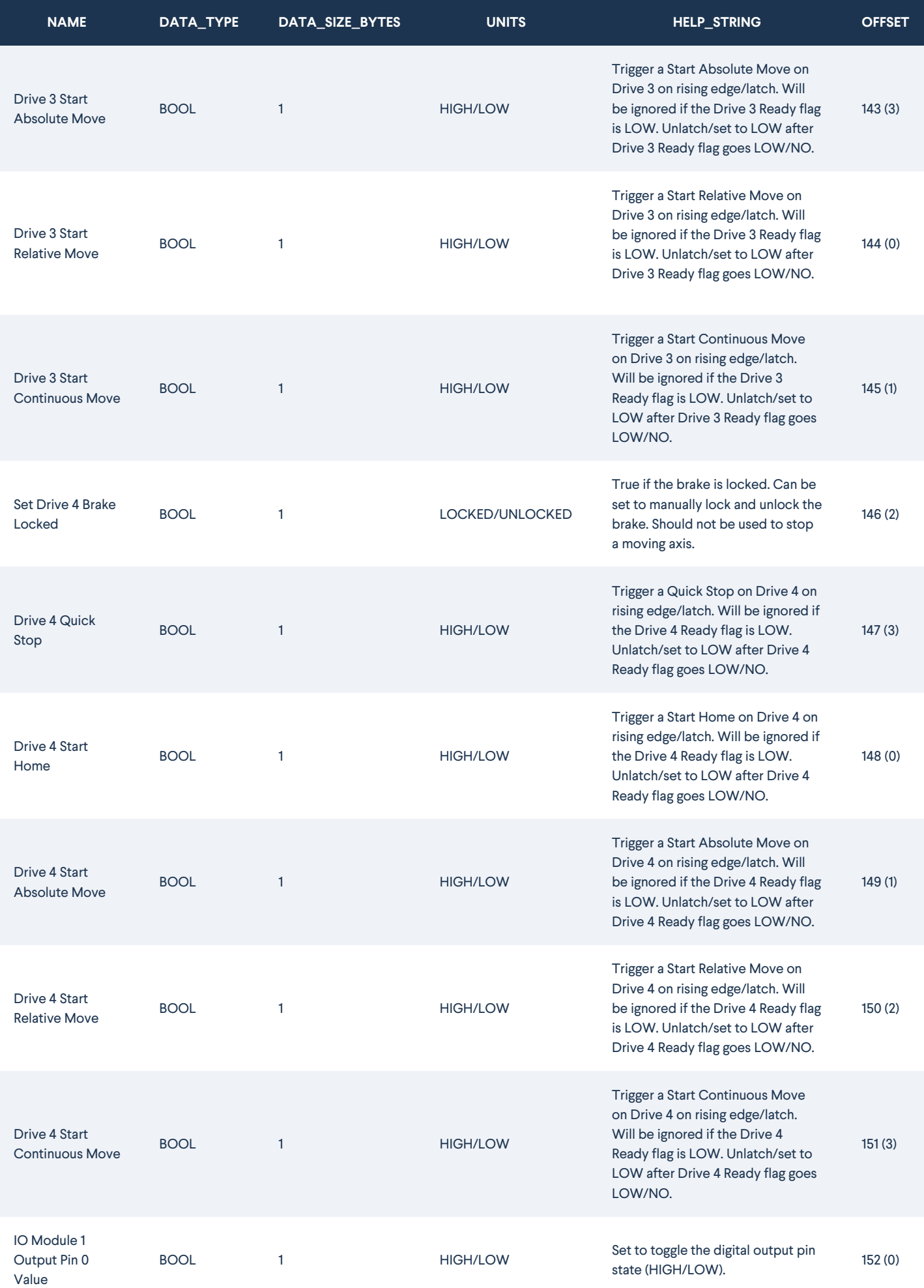

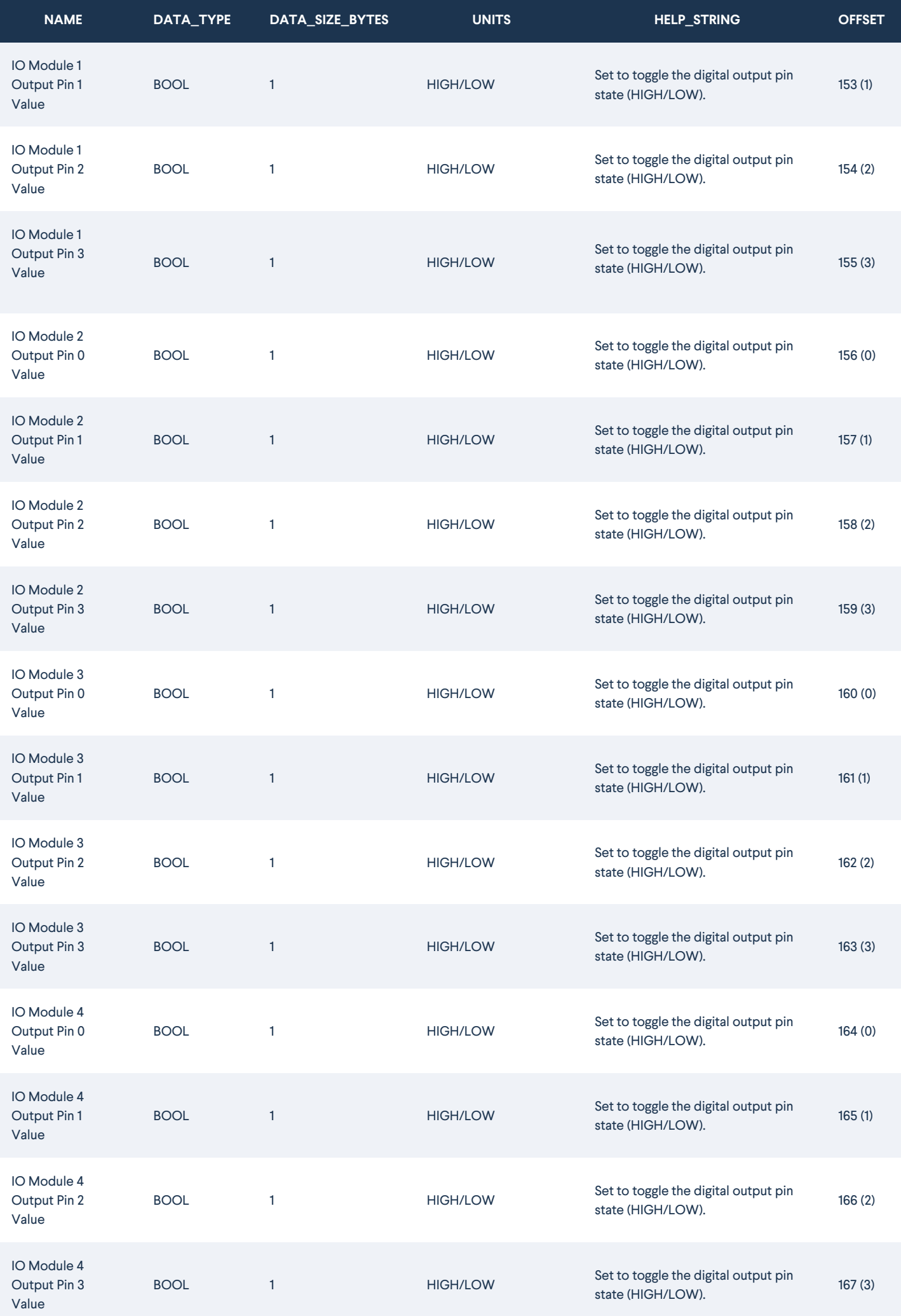

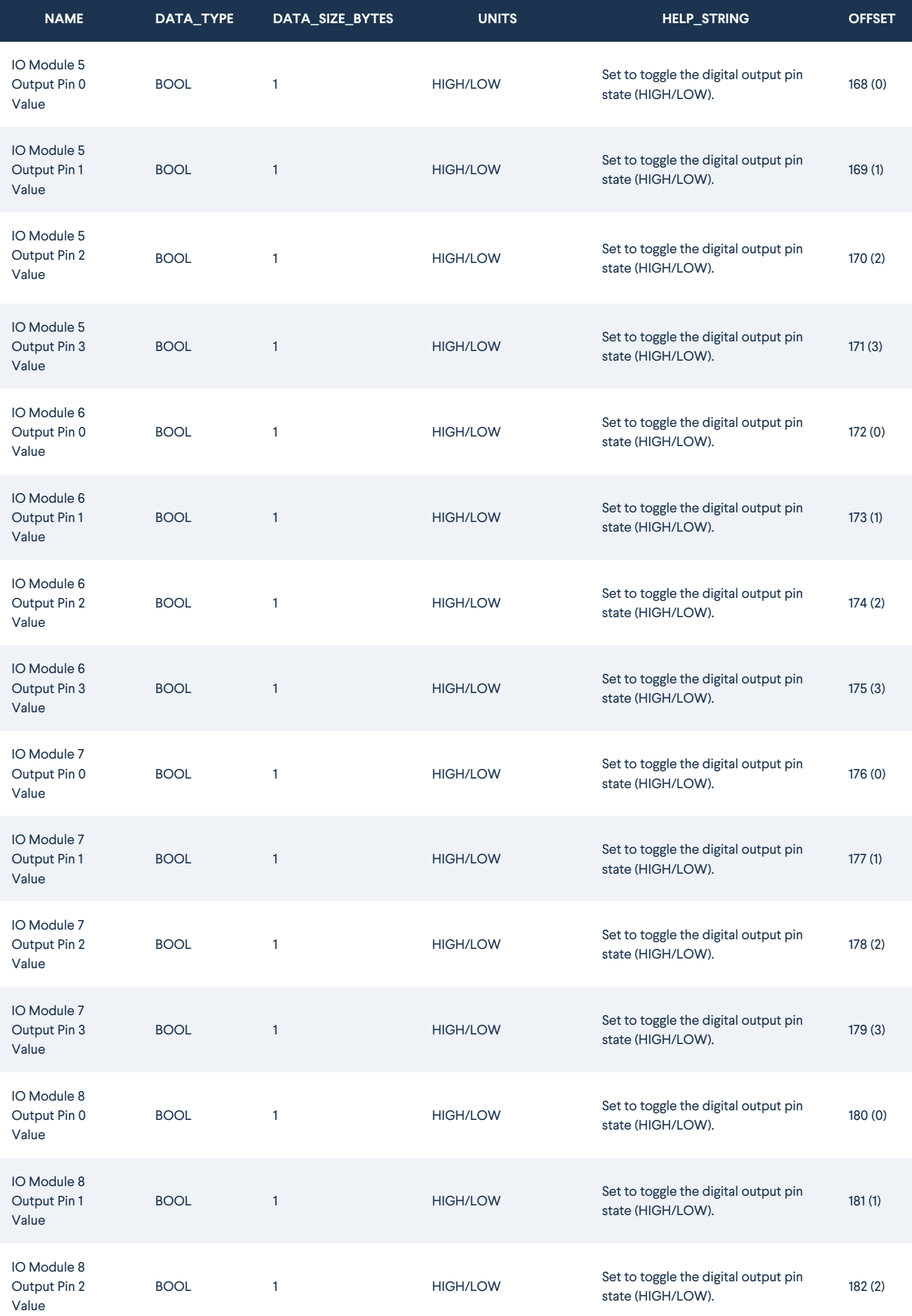

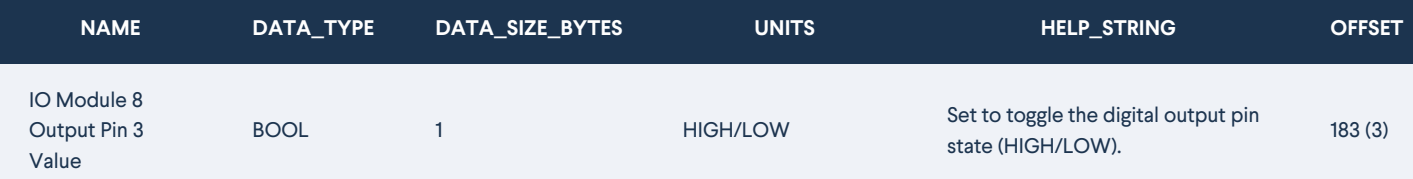

### <span id="page-19-0"></span>Assembly 151: Config Assembly (0 bytes)

*Empty*

Example of configuration steps to interface MachineMotion to a PLC through EtherNet/IP provided below.

# <span id="page-19-1"></span>Studio 5000 Setup Guide

The most common use case of EtherNet/IP is to enable the MachineMotion to be programmed from a Rockwell/Allen-Bradley PLC. The steps to import the MachineMotion EDS file and create a new MachineMotion module are detailed below.

### <span id="page-19-2"></span>EDS Installation and MachineMotion Module Creation

**(1)** After saving the MachineMotion EDS file available at the top of this page to your computer and opening up your Studio 5000 project, the first step to install the MachineMotion EDS is to navigate to the "Tools" menu and click on the "EDS Hardware Installation Tool."

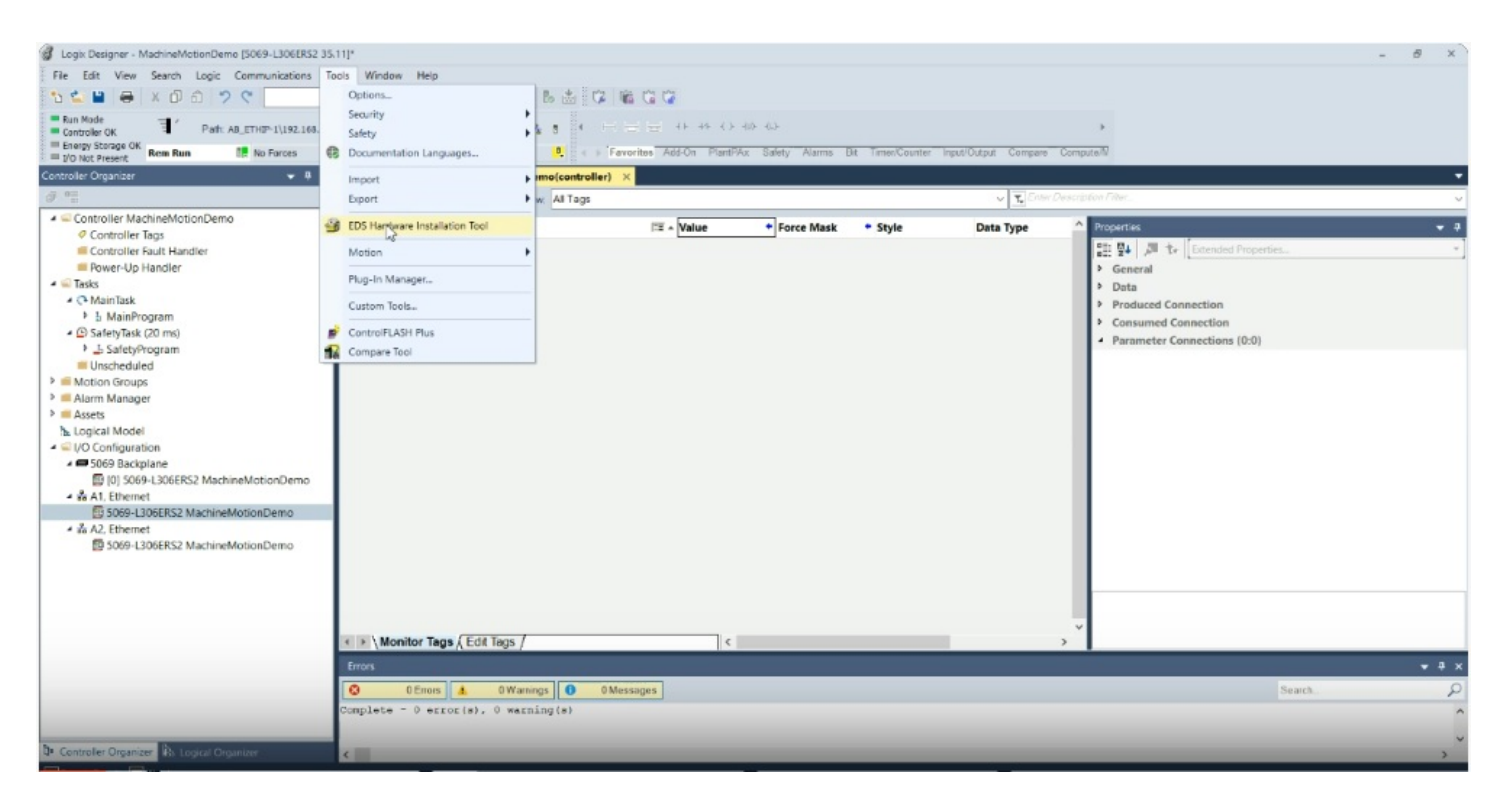

*Studio 5000 Tool Menu*

**(2)** This will open Rockwell Automation's Device Wizard. Click "Next" and choose "Register a device description file(s)."

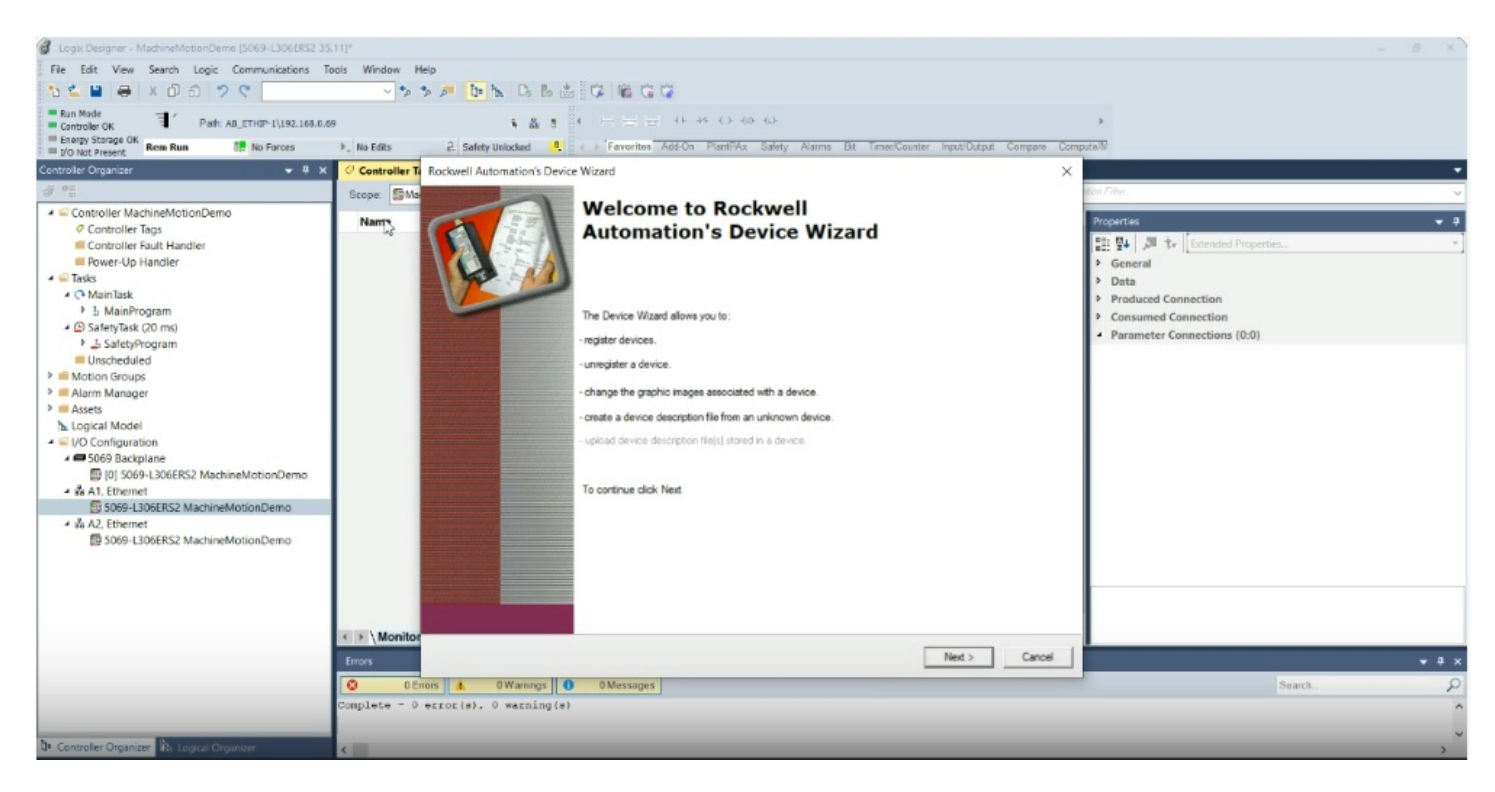

#### *EDS Hardware Installation Tool Welcome*

**(3)** Select the MachineMotion EDS file you have saved to your computer and click "Next" through the subsequent menu screens.

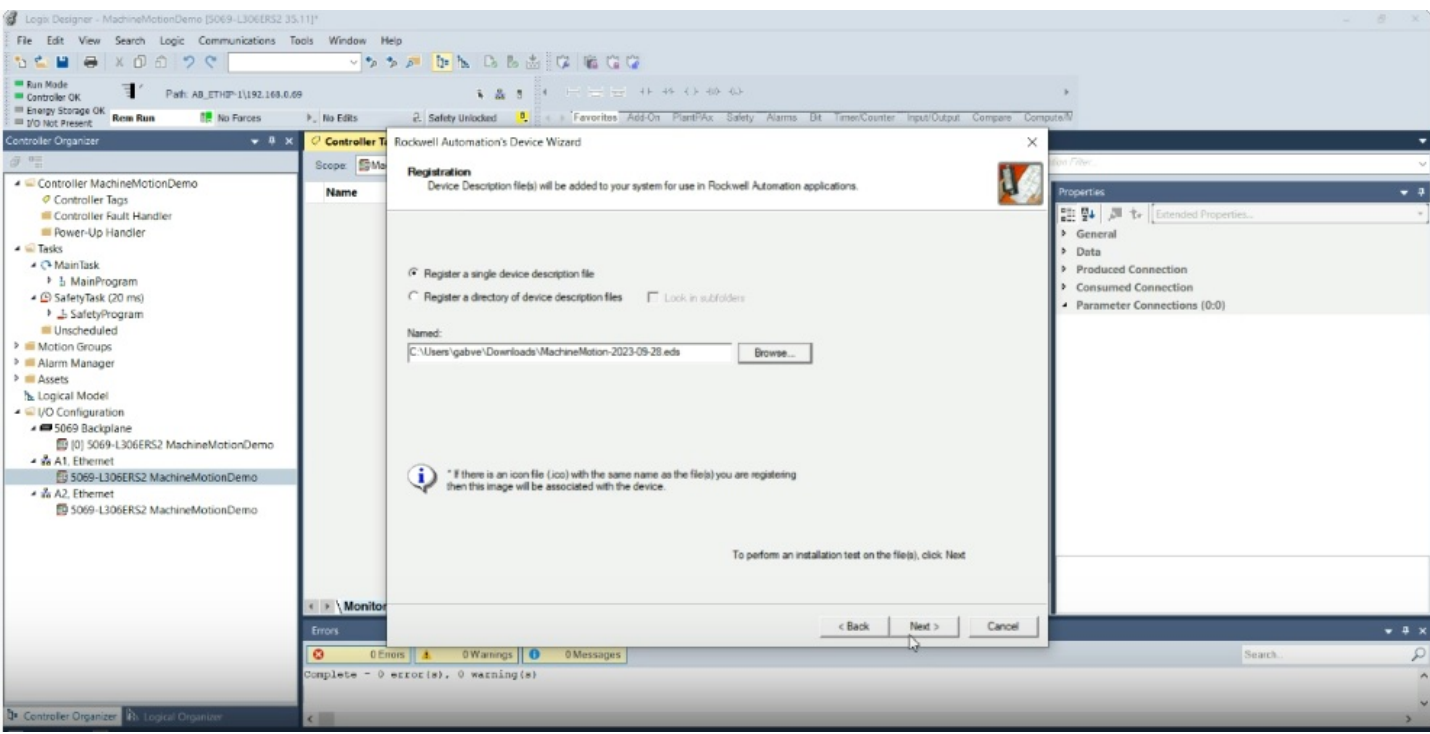

#### *Studio 5000 Register MachineMotion EDS*

**(4)** Once you have reached the end, click "Finish." The MachineMotion EDS is now installed in your project.

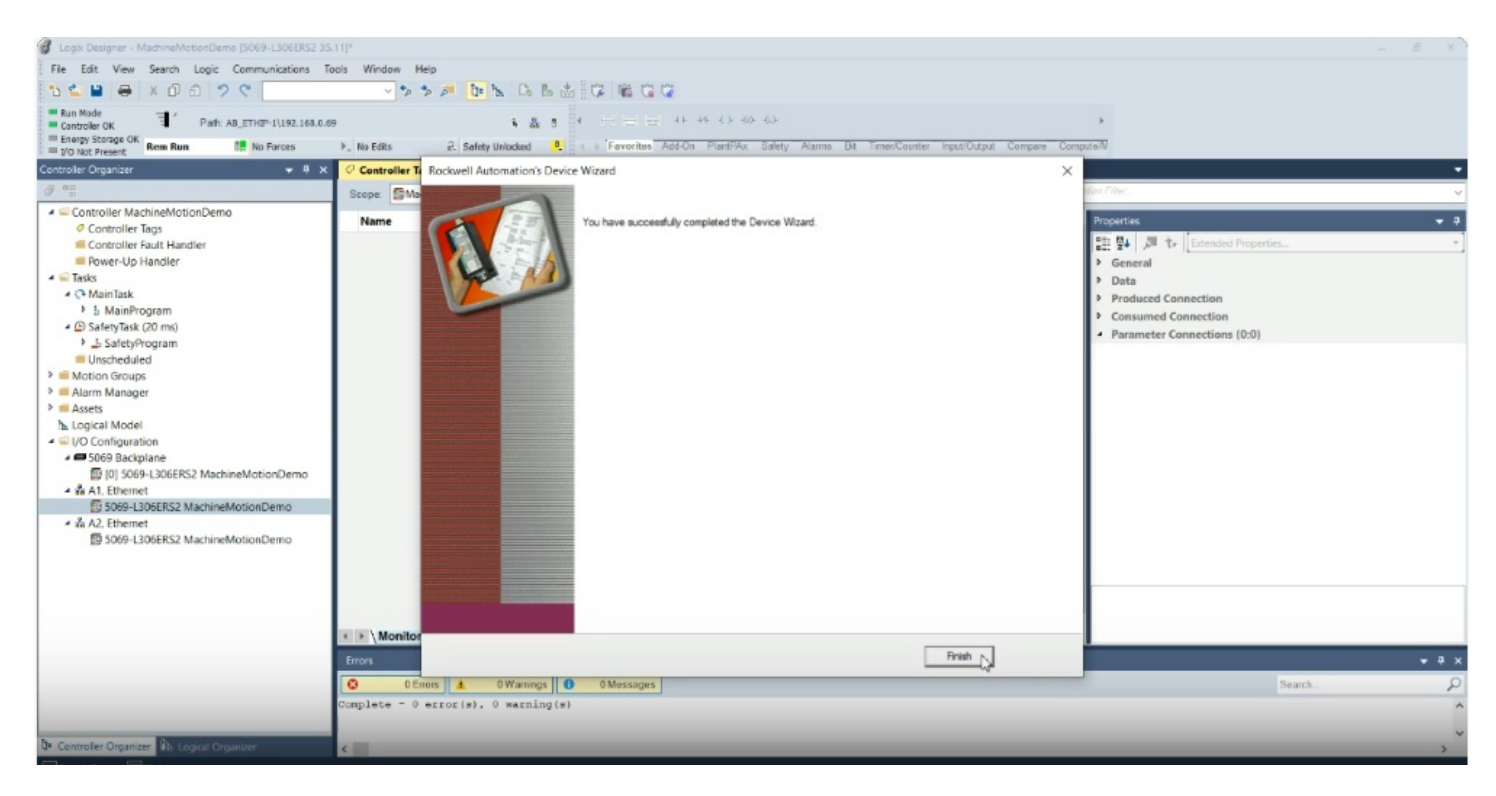

*Studio 5000 Hardware Installation Machine Motion Finish*

**(5)** Now it's time to create a MachineMotion Module. To install the MachineMotion Module and connect to the MachineMotion, use the Controller Organizer menu and expand the I/O Configuration tree. Right-click on the Ethernet interface corresponding to the location of the MachineMotion/PLC network and select "New Module…" in the dropdown.

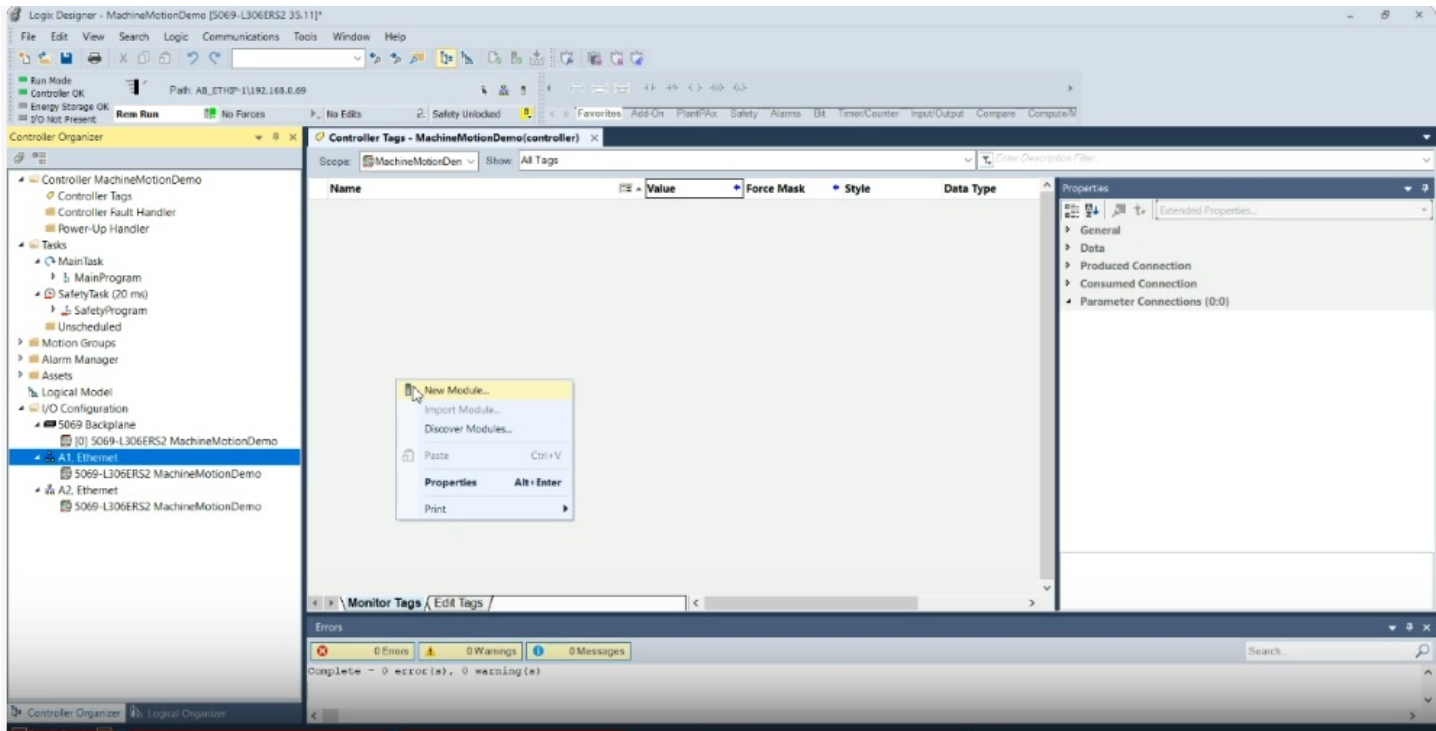

*Studio 5000 New Module MachineMotion*

**(6)** Inside the Select Module Type menu, search for MachineMotion, click on the MachineMotion device, and select "Create."

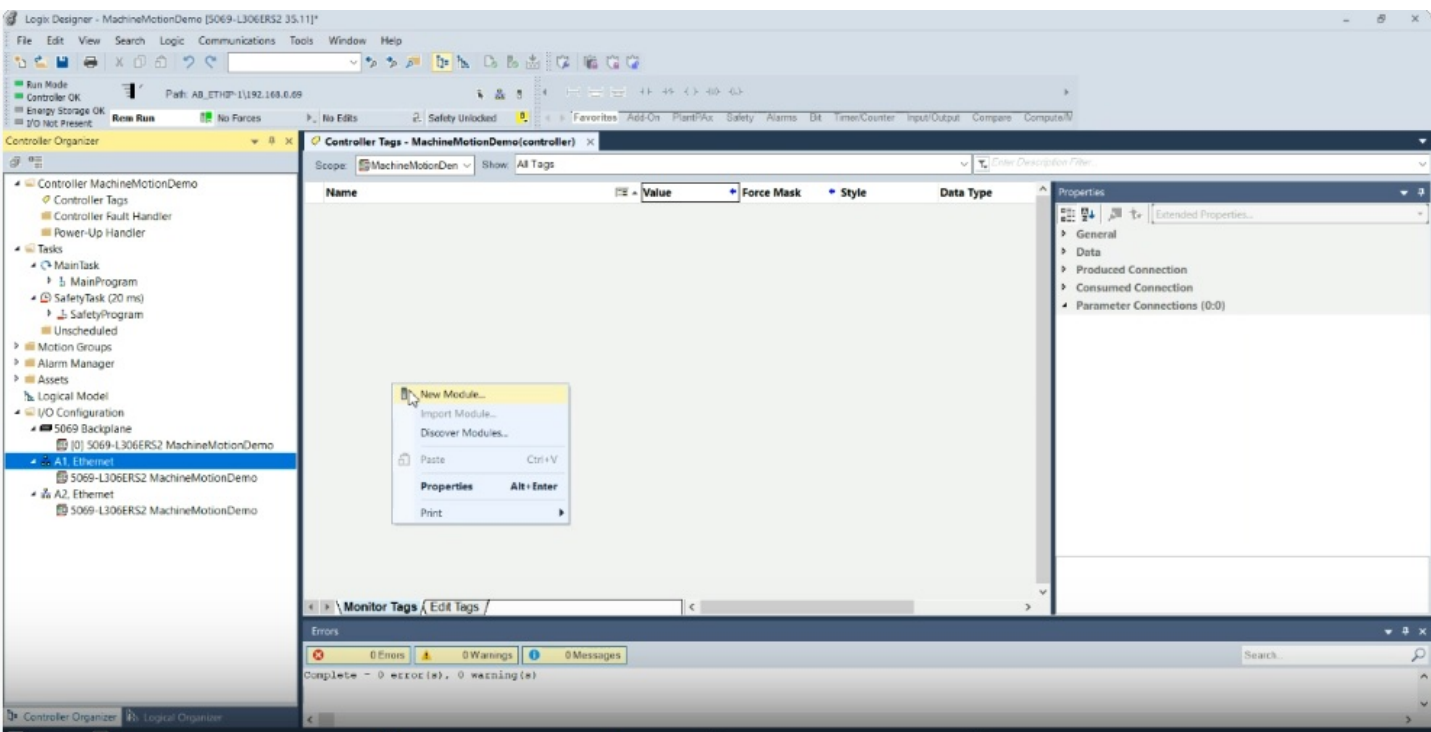

*Studio 5000 Create New MachineMotion Module*

**(7)** This will open the New Module properties menu. Provide a name for this MachineMotion module and enter the MachineMotion IP address that you have configured in MachineMotion ControlCenter.

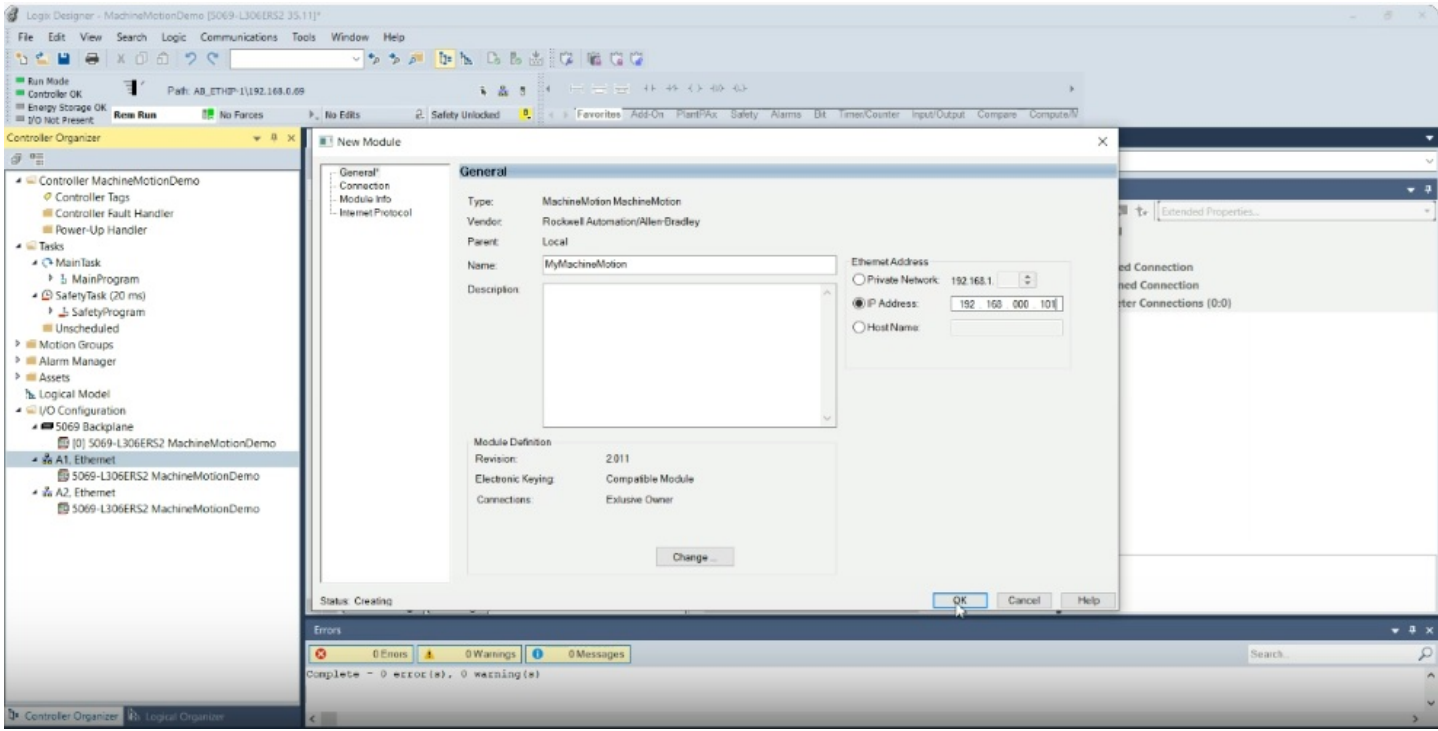

#### *Studio 5000 MachineMotion IP Address*

**(8)** Select "OK." The MachineMotion module should now appear in your I/O Configuration tree and the labeled MachineMotion tags should be visible inside of the Controller Tags view. To test the connection, take the controller online and validate that the **I/O OK** indicator in the top-left is solid green.

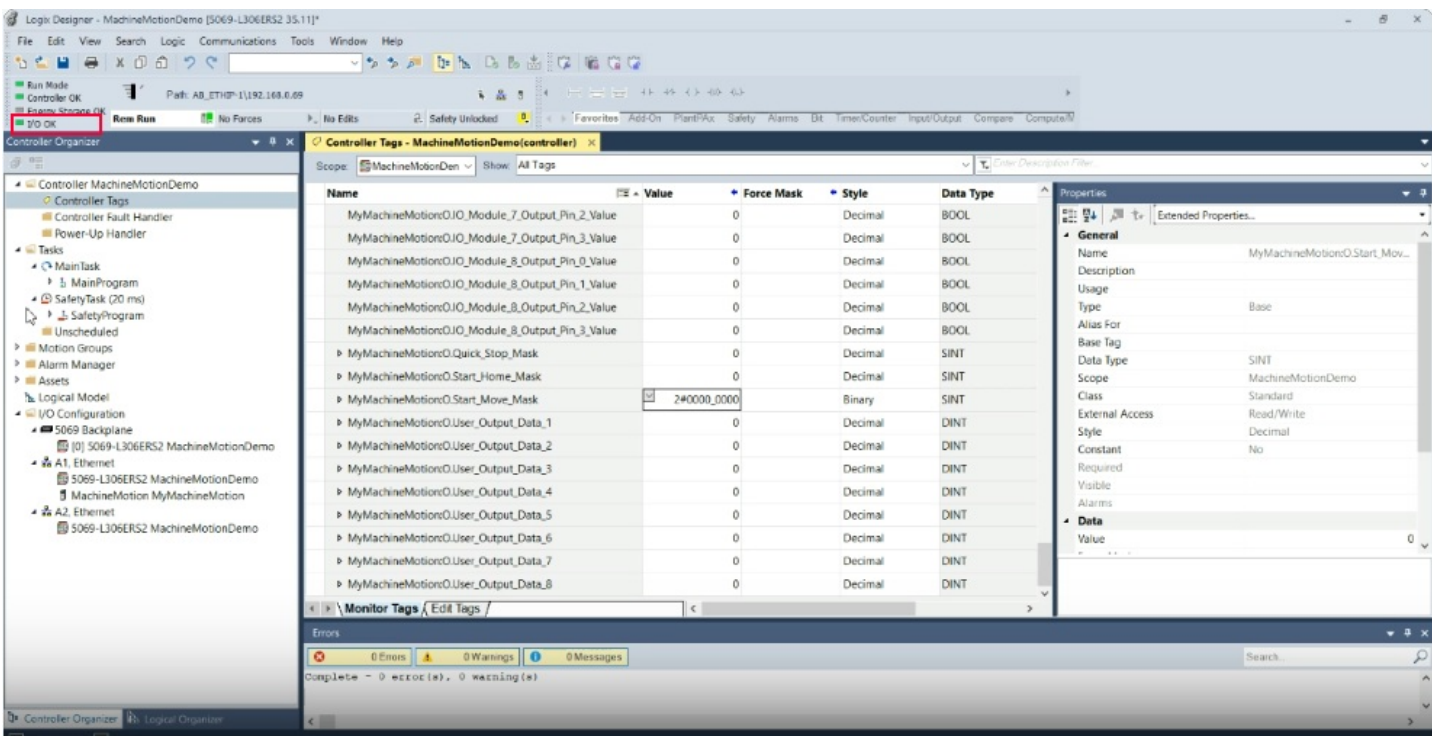

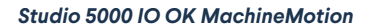

## <span id="page-23-0"></span>Video Guide to Installing MachineMotion EDS File and Connecting to Logic's Designer

In this instructional video, we will guide you through the process of installing a MachineMotion EDS file and connecting it to the MachineMotion controller within Logic's Designer. This tutorial covers everything from initiating the EDS hardware installation tool to testing communication, ensuring a thorough and precise configuration.

You are now ready to commence programming in your Studio5000 environment. For detailed instructions on programming your machine, kindly consult the external documentation supplied by the manufacturers.